Első lépések

HP noteszgép

© Copyright 2011 Hewlett-Packard Development Company, L.P.

A Bluetooth jelölés a jogtulajdonos védjegye, amelyet a Hewlett-Packard Company licencmegállapodás keretében használ. A Microsoft és a Windows a Microsoft Corporation Amerikai Egyesült Államokban bejegyzett védjegye. Az SD embléma az embléma tulajdonosának védjegye.

Az itt szereplő információ előzetes értesítés nélkül változhat. A HP termékeire és szolgáltatásaira vonatkozó kizárólagos jótállás az adott termékhez, illetve szolgáltatáshoz mellékelt, korlátozott jótállásról szóló nyilatkozatban vállalt jótállás. A dokumentumban ismertetettek nem jelentenek semmiféle további jótállást. A HP nem vállal felelősséget az itt található esetleges technikai vagy szerkesztési hibákért és mulasztásokért.

Első kiadás: 2011. március

A dokumentum cikkszáma: 638588-211

#### **A termékkel kapcsolatos tájékoztatás**

Ez az útmutató olyan funkciókat ír le, amelyek a legtöbb típuson megtalálhatók. Előfordulhat, hogy egyes funkciók az Ön számítógépén nem érhetők el.

#### **Szoftverhasználati feltételek**

A számítógépen előre telepített szoftverek telepítésével, másolásával, letöltésével vagy bármilyen egyéb módon való használatával Ön elfogadja a HP végfelhasználói licencszerződés feltételeit. Ha nem fogadja el ezeket a licencfeltételeket, az egyedüli megoldás, hogy 14 napon belül a teljes, kibontatlan terméket (hardvert és szoftvert) visszaküldi pénz-visszatérítés ellenében, ha ezt a vásárlási helyen érvényes pénzvisszatérítési szabályok lehetővé teszik.

További információért, illetve a számítógép teljes árának visszatérítésével kapcsolatban forduljon az árusító helyhez (a kereskedőhöz).

### **Biztonsági figyelmeztetés**

**FIGYELEM!** A számítógép túlmelegedése vagy egyéb hőhatás miatt bekövetkező károk veszélyének csökkentése érdekében ne helyezze a számítógépet az ölébe, és ne takarja el a szellőzőnyílásokat. A számítógépet csak kemény, lapos felületen használja. Ügyeljen rá, hogy sem valamilyen szilárd tárgy, például a készülék mellett lévő nyomtató, sem puha tárgy, például párna, szőnyeg vagy ruha ne akadályozza a légáramlást. Ne hagyja továbbá, hogy a váltóáramú tápegység működés közben a bőréhez vagy más puha felülethez, például párnához, szőnyeghez vagy ruhához érjen. A számítógép és a váltakozó áramú tápegység eleget tesz az érinthető felületek hőmérsékletére vonatkozó, IEC 60950 jelzésű nemzetközi szabványban rögzített előírásoknak.

# Tartalomjegyzék

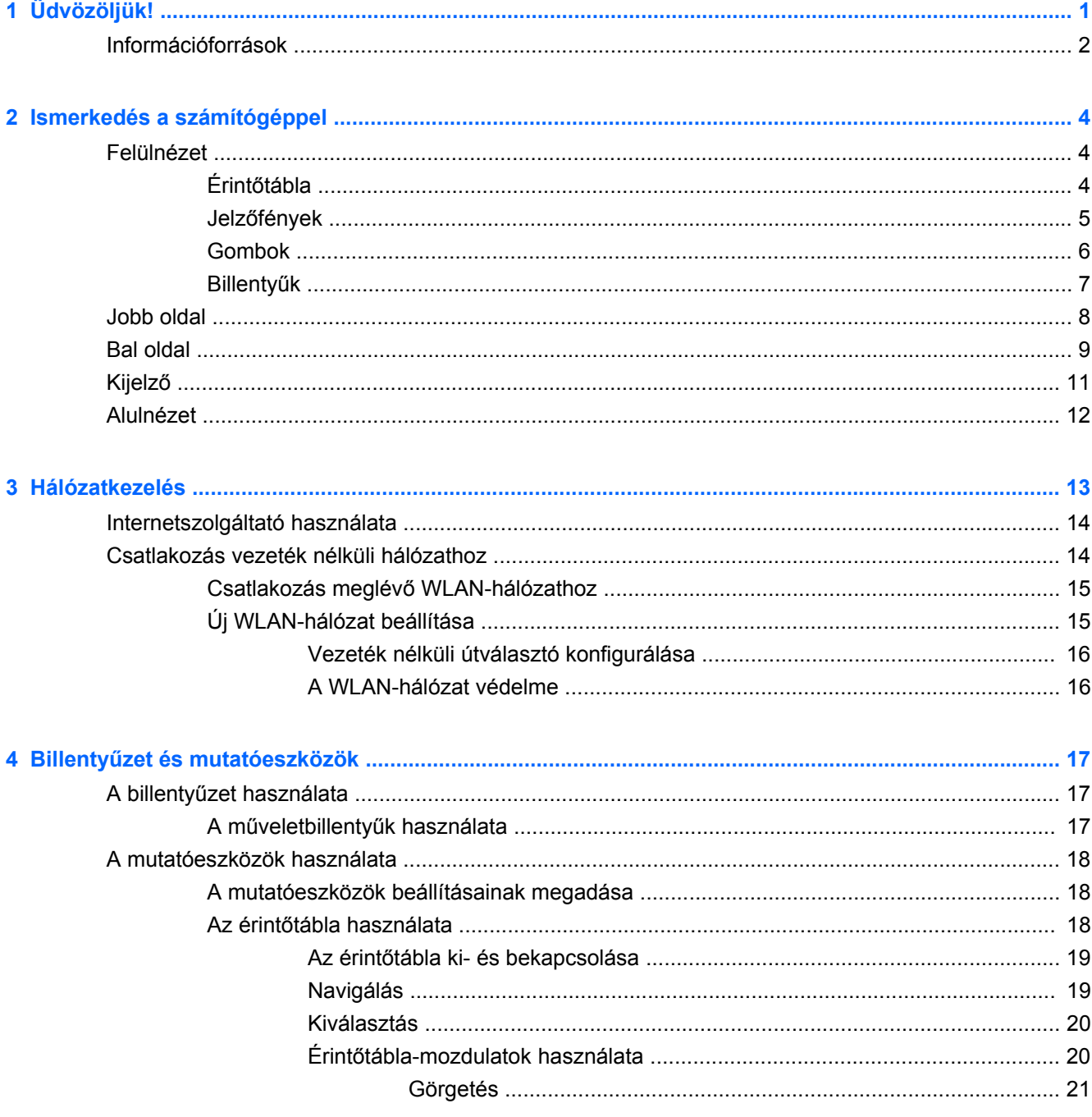

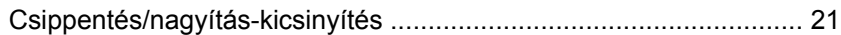

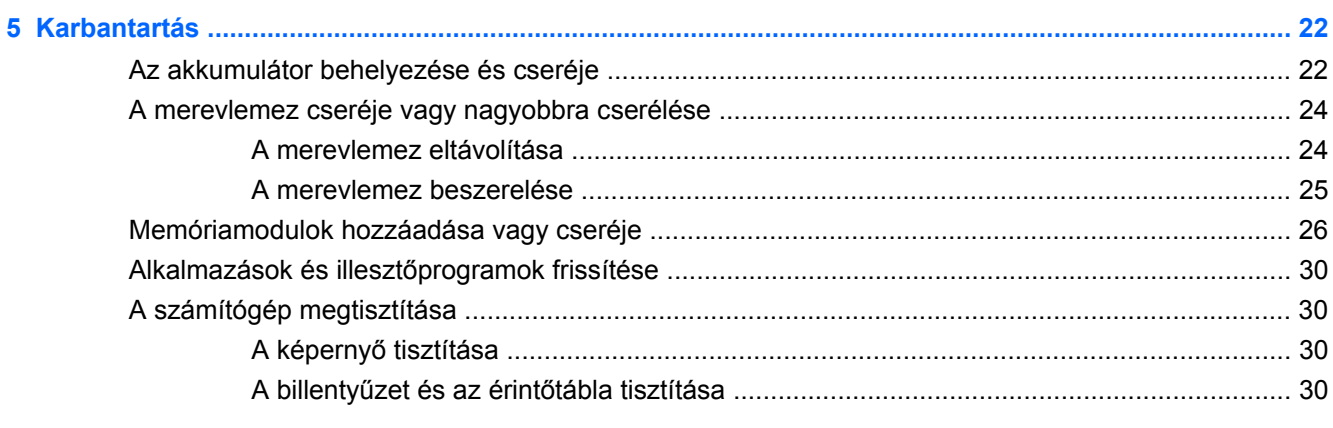

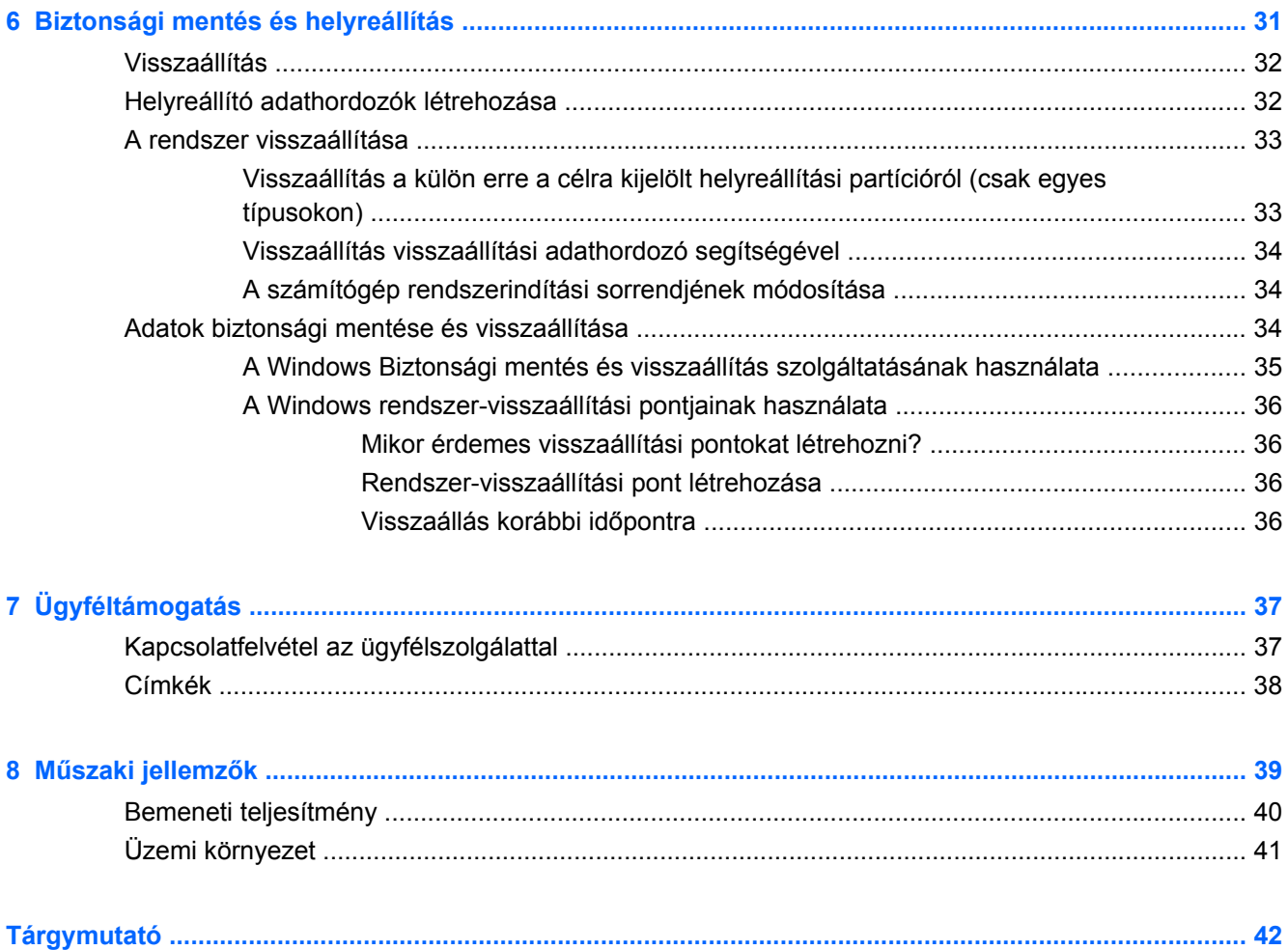

# <span id="page-6-0"></span>**1 Üdvözöljük!**

#### **[Információforrások](#page-7-0)**

A számítógép üzembe helyezése és regisztrálása után fontos, hogy elvégezze az alábbi lépéseket:

- **Csatlakozás az internethez** Állítsa be a vezetékes vagy vezeték nélküli hálózatot, hogy csatlakozhasson az internethez. További információ: [Hálózatkezelés,](#page-18-0) 13. oldal .
- **A víruskereső szoftver frissítése** Védje meg a számítógépet a vírusok által okozott kártól. A víruskereső szoftver előre telepítve van a számítógépre, és korlátozott időtartamú előfizetés tartozik hozzá az ingyenes frissítésekhez. További információt a *HP noteszgép hivatkozási kézikönyvében* talál.
- **A számítógép megismerése** Ismerje meg a számítógép szolgáltatásait. További információ a következő helyeken található: Billentyű[zet és mutatóeszközök,](#page-22-0) 17. oldal , [Ismerkedés a](#page-9-0) [számítógéppel,](#page-9-0) 4. oldal .
- **Helyreállító lemezek létrehozása** A rendszer instabil vagy hibás működése esetén a gyári beállításokkal helyreállíthatja az operációs rendszert és a szoftvereket. További útmutatás a következő helyen található: [Biztonsági mentés és helyreállítás,](#page-36-0) 31. oldal .
- **A telepített szoftverek megkeresése** Tekintse meg a számítógépen előre telepített szoftverek listáját. Válassza a **Start > Minden program** lehetőséget. A számítógéphez kapott szoftvereket a szoftver gyártója által biztosított útmutatóból ismerheti meg részletesen, amely lehet a szoftverhez mellékelve vagy a gyártó webhelyén.

# <span id="page-7-0"></span>**Információforrások**

A számítógép számos információforrást tartalmaz, amelyek segíthetik a különböző feladatok elvégzését.

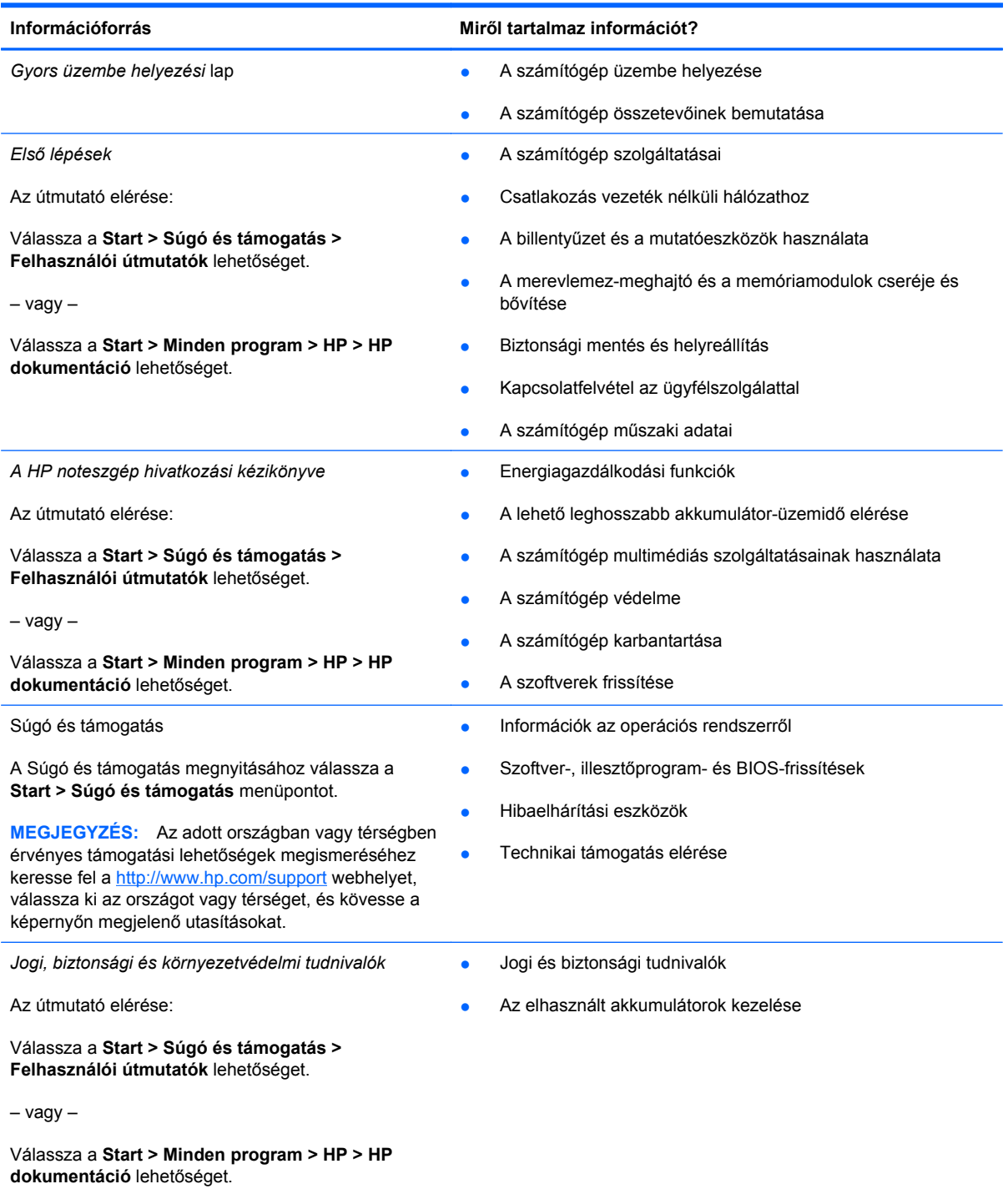

![](_page_8_Picture_263.jpeg)

\*A termékre vonatkozó HP korlátozott jótállási nyilatkozatot megtalálhatja a számítógépen (az elektronikus útmutatókkal együtt) és/vagy a számítógép dobozában lévő CD/DVD lemezen. Egyes országok és térségek esetében a HP korlátozott jótállás nyomtatott formában található meg a dobozban. Azokban az országokban és térségekben, ahol a jótállás nyomtatott formában nincs mellékelve, kérhet nyomtatott példányt a<http://www.hp.com/go/orderdocuments> weblapon, illetve a HP-nak az alábbi címre írva:

- **Észak-Amerika**: Hewlett-Packard, MS POD, 11311 Chinden Blvd, Boise, ID 83714, USA
- **Európa, Közel-Kelet, Afrika**: Hewlett-Packard, POD, Via G. Di Vittorio, 9, 20063, Cernusco s/Naviglio (MI), Olaszország
- **Ázsia csendes-óceáni térsége**: Hewlett-Packard, POD, P.O. Box 200, Alexandra Post Office, Szingapúr 911507

Írja meg a termék számát, a jótállás időtartamát (megtalálható a sorozatszámcímkén), a nevét, valamint postai címét.

# <span id="page-9-0"></span>**2 Ismerkedés a számítógéppel**

- **Felülnézet**
- [Jobb oldal](#page-13-0)
- **[Bal oldal](#page-14-0)**
- **[Kijelz](#page-16-0)ő**
- **[Alulnézet](#page-17-0)**

# **Felülnézet**

### **Érintőtábla**

![](_page_9_Figure_8.jpeg)

<span id="page-10-0"></span>![](_page_10_Picture_137.jpeg)

## **Jelzőfények**

![](_page_10_Picture_2.jpeg)

![](_page_10_Picture_138.jpeg)

### <span id="page-11-0"></span>**Gombok**

![](_page_11_Picture_1.jpeg)

![](_page_11_Picture_2.jpeg)

![](_page_11_Picture_3.jpeg)

- Tápkapcsoló gomb **beszülettette király előt előt előt** Ha a számítógép ki van kapcsolva, ezzel a gombbal lehet bekapcsolni.
	- Ha a számítógép be van kapcsolva, a gomb rövid megnyomásával alvó állapotba lehet helyezni.
	- Ha a számítógép alvó állapotban van, a gomb rövid megnyomásával lehet kilépni az alvó állapotból.
	- Ha a számítógép hibernált állapotban van, a gomb rövid megnyomásával lehet kilépni a hibernált állapotból.

Ha a számítógép lefagyott, és a Windows® kikapcsolási műveletei nem használhatók, a számítógép kikapcsolásához tartsa nyomva a tápkapcsoló gombot legalább 5 másodpercig.

Ha többet szeretne tudni a tápellátási beállításokról, válassza a **Start > Vezérlőpult > Rendszer és biztonság > Energiagazdálkodási lehetőségek** pontot, vagy lapozza fel a *HP noteszgép kézikönyvét*.

### <span id="page-12-0"></span>**Billentyűk**

![](_page_12_Picture_74.jpeg)

# <span id="page-13-0"></span>**Jobb oldal**

![](_page_13_Picture_100.jpeg)

![](_page_13_Picture_101.jpeg)

# <span id="page-14-0"></span>**Bal oldal**

![](_page_14_Picture_171.jpeg)

<span id="page-15-0"></span>![](_page_15_Picture_40.jpeg)

# <span id="page-16-0"></span>**Kijelző**

![](_page_16_Picture_1.jpeg)

![](_page_16_Picture_132.jpeg)

\*Ezek az antennák a számítógépen belül találhatók. Az optimális adatátvitel érdekében hagyja szabadon az antennák közvetlen környezetét. A vezeték nélküli hatósági nyilatkozatok a *Jogi, biztonsági és környezetvédelmi tudnivalók* című útmutatónak az adott országra vagy térségre érvényes részében találhatók meg. A nyilatkozatok a Súgó és támogatás szolgáltatásból érhetők el.

# <span id="page-17-0"></span>**Alulnézet**

![](_page_17_Figure_1.jpeg)

![](_page_17_Picture_81.jpeg)

# <span id="page-18-0"></span>**3 Hálózatkezelés**

- [Internetszolgáltató használata](#page-19-0)
- [Csatlakozás vezeték nélküli hálózathoz](#page-19-0)
- **MEGJEGYZÉS:** A hardveres és szoftveres internetszolgáltatások a számítógép típusától és a régiótól függően változhatnak.

A számítógép az alábbi típusú interneteléréseket támogathatja:

- Vezeték nélküli a vezeték nélküli kapcsolat "mobil" internetelérést tesz lehetővé. Lásd: [Csatlakozás meglév](#page-20-0)ő WLAN-hálózathoz, 15. oldal vagy [Új WLAN-hálózat](#page-20-0) [beállítása,](#page-20-0) 15. oldal
- Vezetékes az internetet vezetékes hálózatra csatlakozva érheti el. A vezetékes hálózatokhoz való csatlakozásról a *HP noteszgép-útmutató* tartalmaz további információt.

## <span id="page-19-0"></span>**Internetszolgáltató használata**

Az internethez történő csatlakozáshoz be kell állítani egy internetszolgáltatói fiókot. Internetszolgáltatás és modem vásárlásához forduljon egy helyi internetszolgáltatóhoz. Az internetszolgáltató segíteni fog a modem beállításában, a vezeték nélküli számítógépet és a modemet összekötő hálózati kábel csatlakoztatásában és az internetszolgáltatás kipróbálásában.

**MEGJEGYZÉS:** Az internetszolgáltató felhasználóazonosítót és jelszót biztosít az internet eléréséhez. Ezeket az adatokat jegyezze fel, és tárolja biztonságos helyen.

Az alábbi szolgáltatások segítenek az új internetfiók beállításában, illetve a számítógép meglévő fiókhoz történő konfigurálásában:

- **Internetszolgáltatások és –ajánlatok (csak egyes helyeken érhető el)** Ennek a segédprogramnak a segítségével előfizethet új internetfiókra, illetve beállíthatja a számítógépen egy meglévő fiók használatát. A segédprogram megnyitásához válassza a **Start > Minden program > Online szolgáltatások > Csatlakozzon a hálózathoz** lehetőséget.
- **Az internetszolgáltató ikonjai (csak egyes helyeken érhető el)** Ezek az ikonok lehetnek az asztalon külön-külön, vagy az asztalon lévő Online szolgáltatások nevű mappába csoportosítva. Új internetfiók beállításához, vagy meglévő internetfiók használatához kattintson duplán egy ikonra, majd kövesse a képernyőn látható utasításokat.
- **Windows Csatlakozás az internethez varázsló** Az alábbi helyzetek bármelyikében használhatja a Windows Csatlakozás az internethez varázslót:
	- Van már fiókja egy internetszolgáltatónál.
	- Nincs internetfiókja, és a varázsló által megjelenített listából szeretne internetszolgáltatót választani. (Az internetszolgáltatók listája nem érhető el minden országban/térségben.)
	- Olyan internetszolgáltatót választott, amely nem szerepel a listán, és az internetszolgáltató megadta a szükséges információkat, például az IP-címet, valamint a POP3- és SMTPbeállításokat.

A Windows Csatlakozás az internethez varázslója, valamint a használatára vonatkozó utasítások eléréséhez válassza a **Start > Vezérlőpult > Hálózat és internet > Hálózati és megosztási központ** lehetőséget.

**MEGJEGYZÉS:** Ha a varázsló lépéseinek végrehajtása során választania kell a Windows tűzfal engedélyezése és letiltása között, válassza a tűzfal engedélyezését.

## **Csatlakozás vezeték nélküli hálózathoz**

A vezeték nélküli technológia esetében vezetékek helyett rádióhullámokon folyik az adatátvitel. A számítógép az alábbi vezeték nélküli eszközöket tartalmazhatja:

- Vezeték nélküli helyi hálózati (WLAN-) eszköz
- HP mobil szélessávú modul, azaz vezeték nélküli nagy távolságú hálózati (WWAN-) eszköz
- Bluetooth-eszköz

A vezeték nélküli technológiáról és a vezeték nélküli hálózatokhoz való csatlakozásról további információ a *HP noteszgép kézikönyvében*, valamint a Súgó és támogatás szolgáltatásban, illetve az abban hivatkozott webhelyeken található.

### <span id="page-20-0"></span>**Csatlakozás meglévő WLAN-hálózathoz**

- **1.** Kapcsolja be a számítógépet.
- **2.** Ellenőrizze, hogy be van-e kapcsolva a WLAN-eszköz.
- **3.** Kattintson a hálózati ikonra a tálca jobb oldalán lévő értesítési területen.
- **4.** Válassza ki, melyik hálózathoz szeretne csatlakozni.
- **5.** Kattintson a **Csatlakozás** lehetőségre.
- **6.** Ha szükséges, írja be a biztonsági kulcsot.

### **Új WLAN-hálózat beállítása**

Szükséges eszközök:

- Szélessávú modem (DSL- vagy kábelmodem) **(1)** és internetszolgáltatótól rendelhető nagy sebességű internetszolgáltatás
- Vezeték nélküli útválasztó (külön vásárolható meg) **(2)**
- Az új, vezeték nélküli eszközt tartalmazó számítógép **(3)**
- **MEGJEGYZÉS:** Egyes modemek beépített vezeték nélküli útválasztót tartalmaznak. A modem típusának megállapításához forduljon az internetszolgáltatóhoz.

Az alábbi ábra egy kész WLAN-hálózatot mutat be, amely csatlakozik az internethez. A hálózat növekedésével további vezeték nélküli és vezetékes számítógépek csatlakoztathatók a hálózathoz az internet elérésére.

![](_page_20_Picture_14.jpeg)

### <span id="page-21-0"></span>**Vezeték nélküli útválasztó konfigurálása**

A WLAN-hálózat beállításában az útválasztó gyártója vagy az internetszolgáltató által biztosított információk lehetnek a segítségére.

A Windows 7 operációs rendszer is tartalmaz olyan eszközöket, amelyek a segítségére lehetnek új vezeték nélküli hálózat beállításában. A hálózat beállításához szükséges Windows-eszközök használatához tegye a következőket:

● Válassza a **Start > Vezérlőpult > Hálózat és internet > Hálózati és megosztási központ > Új kapcsolat vagy hálózat beállítása > Hálózat beállítása** lehetőséget. Ezután kövesse a képernyőn megjelenő utasításokat.

**MEGJEGYZÉS:** Az új vezeték nélküli számítógépet és az útválasztót kezdetben érdemes az útválasztóhoz mellékelt hálózati kábellel összekötni. Ha a számítógép sikeresen csatlakozott az internethez, kihúzhatja a kábelt, és a vezeték nélküli hálózaton keresztül kapcsolódhat az internethez.

### **A WLAN-hálózat védelme**

Amikor WLAN-hálózatot állít be vagy egy meglévő WLAN-hálózathoz fér hozzá, mindig kapcsolja be a biztonsági szolgáltatásokat, hogy megvédje a hálózatot az illetéktelen hozzáféréstől.

A WLAN-hálózat védelméről a *HP noteszgép kézikönyvében* olvashat.

# <span id="page-22-0"></span>**4 Billentyűzet és mutatóeszközök**

- A billentyűzet használata
- [A mutatóeszközök használata](#page-23-0)

# **A billentyűzet használata**

### **A műveletbillentyűk használata**

A műveletbillentyűk testreszabott műveleteket valósítanak meg, amelyek a billentyűzet tetején lévő speciális billentyűkhöz vannak rendelve. Az f1-f12 billentyűkön látható ikonok a műveletbillentyűfunkciókat jelölik.

A műveletbillentyűhöz rendelt művelet aktiválásához nyomja meg és tartsa nyomva a műveletbillentyűt.

**MEGJEGYZÉS:** A műveletbillentyű szolgáltatás gyárilag engedélyezett. Ezt a funkciót letilthatja a beállítási segédprogramban. Ha ez a funkció ki van kapcsolva a beállítási segédprogramban, a hozzárendelt funkció aktiválásához meg kell nyomnia az fn gombot és egy műveletbillentyűt.

![](_page_22_Picture_159.jpeg)

![](_page_22_Picture_160.jpeg)

<span id="page-23-0"></span>![](_page_23_Picture_213.jpeg)

## **A mutatóeszközök használata**

**MEGJEGYZÉS:** A számítógép mutatóeszközei mellett (külön megvásárolható) külső USB-egeret is használhat, ha csatlakoztatja a számítógép egyik USB-portjához.

### **A mutatóeszközök beállításainak megadása**

A Windows® egérbeállításaival testre szabhatók a mutatóeszközök beállításai, például a gombok konfigurációja, a kattintási sebesség és a mutató beállításai.

Az Egérbeállítások lap eléréséhez válassza a **Start > Eszközök és nyomtatók** pontot. Ezután kattintson a jobb gombbal a számítógépet képviselő eszközre, és válassza az **Egérbeállítások** lehetőséget.

### **Az érintőtábla használata**

A mutató mozgatásához csúsztassa az ujját az érintőtáblán a mutató kívánt mozgásának irányában. Az érintőtábla bal és jobb gombját ugyanúgy használja, ahogyan az egér gombjait használná.

### <span id="page-24-0"></span>**Az érintőtábla ki- és bekapcsolása**

Az érintőtábla be- és kikapcsolásához koppintson duplán az érintőtábla be- és kikapcsológombjára.

**MEGJEGYZÉS:** Ha az érintőtábla be van kapcsolva, az érintőtábla jelzőfénye nem világít.

![](_page_24_Figure_3.jpeg)

### **Navigálás**

A mutató mozgatásához csúsztassa az ujját az érintőtáblán a mutató kívánt mozgásának irányában.

![](_page_24_Picture_6.jpeg)

### <span id="page-25-0"></span>**Kiválasztás**

Az érintőtábla bal és jobb gombját ugyanúgy használja, ahogyan az egér megfelelő gombjait használná.

![](_page_25_Picture_2.jpeg)

### **Érintőtábla-mozdulatok használata**

Az érintőtábla támogatja a különböző kézmozdulatok használatát. Az érintőtábla-mozdulatok használatához helyezze egyszerre két ujját az érintőtáblára.

**EY MEGJEGYZÉS:** Egyes érintőtábla-mozdulatokat nem minden program támogat.

Mozdulat bemutatásának megtekintése:

- **1.** Kattintson a jobb gombbal az értesítési területen (a tálca jobb szélén) található Synaptics ikonra , majd kattintson az **Érintőtábla tulajdonságai** parancsra.
- **2.** Kattintson egy mozdulatra a bemutató aktiválásához.

A kézmozdulatok be- és kikapcsolása:

- 
- **1.** Kattintson a jobb gombbal az értesítési területen (a tálca jobb szélén) található Synaptics ikonra , majd kattintson az **Érintőtábla tulajdonságai** parancsra.
- **2.** Válassza ki a be- vagy kikapcsolni kívánt kézmozdulatot.
- **3.** Kattintson az **Alkalmaz** gombra, majd az **OK** gombra.

#### <span id="page-26-0"></span>**Görgetés**

A görgetés akkor hasznos, ha egy lapon vagy képen fel-le, illetve jobbra-balra szeretne mozogni. A görgetéshez helyezze két ujját az érintőtáblára úgy, hogy legyen egy kis hely köztük, majd húzza őket az érintőtáblán fel-le vagy jobbra-balra.

**MEGJEGYZÉS:** A görgetés sebességét az ujjak mozdításának sebessége határozza meg.

**MEGJEGYZÉS:** A kétujjas görgetés gyárilag engedélyezve van.

![](_page_26_Picture_4.jpeg)

![](_page_26_Figure_5.jpeg)

#### **Csippentés/nagyítás-kicsinyítés**

A csippentés lehetővé teszi, hogy képeket és szöveget nagyítson, illetve kicsinyítsen.

- A nagyításhoz helyezze két ujját egymás mellé az érintőtáblán, majd húzza őket szét.
- A kicsinyítéshez helyezze két ujját az érintőtáblára egymástól távol, majd közelítse őket egymáshoz.
- **MEGJEGYZÉS:** A csippentés/nagyítás gyárilag engedélyezve van.

![](_page_26_Picture_11.jpeg)

# <span id="page-27-0"></span>**5 Karbantartás**

- Az akkumulátor behelyezése és cseréje
- [A merevlemez cseréje vagy nagyobbra cserélése](#page-29-0)
- [Memóriamodulok hozzáadása vagy cseréje](#page-31-0)
- [Alkalmazások és illeszt](#page-35-0)őprogramok frissítése
- [A számítógép megtisztítása](#page-35-0)

## **Az akkumulátor behelyezése és cseréje**

**MEGJEGYZÉS:** Az akkumulátor használatáról további információt a *HP noteszgép kézikönyve* tartalmaz.

Az akkumulátor behelyezése:

▲ Helyezze az akkumulátort **(1)** az akkumulátorrekeszbe, majd forgassa az akkumulátort **(2)** lefelé, amíg a helyére nem kattan.

![](_page_27_Picture_10.jpeg)

Az akkumulátor eltávolítása:

- **VIGYÁZAT!** Ha a számítógép egyetlen áramforrása az akkumulátor, akkor az akkumulátornak a számítógépből való eltávolítása adatvesztést okozhat. Az adatvesztés megelőzése érdekében az akkumulátor eltávolítása előtt mentse munkáját, majd helyezze hibernált állapotba vagy kapcsolja ki a számítógépet a Windows operációs rendszerből.
	- **1.** Az akkumulátorkioldó zár **(1)** elcsúsztatásával oldja ki az akkumulátort.
	- **2.** Döntse meg az akkumulátort **(2)** az eltávolításához, majd emelje ki azt az akkumulátorrekeszből **(3)**.

![](_page_28_Picture_3.jpeg)

## <span id="page-29-0"></span>**A merevlemez cseréje vagy nagyobbra cserélése**

**VIGYÁZAT!** Az adatvesztés és a rendszerlefagyás megelőzése érdekében tartsa be az alábbiakat:

A merevlemeznek a merevlemezrekeszből való eltávolítása előtt kapcsolja ki a számítógépet. Ne távolítsa el a merevlemezt, ha a számítógép alvó vagy hibernált állapotban van.

Ha nem tudja biztosan, hogy az számítógép ki van kapcsolva vagy hibernált állapotban van, kapcsolja be a tápkapcsoló gomb megnyomásával. Ezután állítsa le a számítógépet az operációs rendszerből.

### **A merevlemez eltávolítása**

- **1.** Mentse a munkáját, és állítsa le a számítógépet.
- **2.** Válassza le a számítógéphez csatlakozó külső eszközöket.
- **3.** Húzza ki a tápkábelt a hálózati dugaszolóaljzatból, és távolítsa el az akkumulátort.
- **4.** Lazítsa meg a merevlemez borítását rögzítő csavart **(1)**.
- **5.** Távolítsa el a merevlemezrekesz fedelét **(2)**.

![](_page_29_Picture_10.jpeg)

- **6.** Húzza ki a merevlemez kábelét **(1)** a számítógépből.
- **7.** Távolítsa el a merevlemezt rögzítő 4 csavart **(2)**.

<span id="page-30-0"></span>**8.** Emelje ki a merevlemezt **(3)** a merevlemezrekeszből.

![](_page_30_Picture_1.jpeg)

### **A merevlemez beszerelése**

- **1.** Helyezze a merevlemezt **(1)** a merevlemezrekeszbe.
- **2.** Helyezze vissza a merevlemezt rögzítő 4 csavart **(2)**.
- **3.** Csatlakoztassa a merevlemez kábelét **(3)** a számítógéphez.

![](_page_30_Picture_6.jpeg)

- **4.** Igazítsa a merevlemez borításán lévő füleket **(1)** a számítógépen lévő mélyedésekhez.
- **5.** Helyezze vissza a fedelet **(2)**.

<span id="page-31-0"></span>**6.** Húzza meg a merevlemez borítását rögzítő csavart **(3)**.

![](_page_31_Picture_1.jpeg)

- **7.** Helyezze vissza az akkumulátort.
- **8.** Csatlakoztassa újra a külső áramforrást és a külső eszközöket.
- **9.** Kapcsolja be a számítógépet.

### **Memóriamodulok hozzáadása vagy cseréje**

A számítógép két memóriamodul-bővítőhelyet tartalmaz. A számítógép memóriakapacitásának bővítéséhez telepíthet egy memóriamodult az üres foglalatba, vagy nagyobbra cserélheti az elsődleges memóriafoglalatban lévő memóriamodult.

- **FIGYELEM!** Az áramütés és az eszközök károsodásának elkerülése érdekében a memóriamodul behelyezése előtt mindig húzza ki a tápkábelt, és távolítsa el az akkumulátorokat.
- **VIGYÁZAT!** Az elektrosztatikus kisülés kárt tehet az elektronikus alkatrészekben. Bármilyen művelet végrehajtása előtt fogjon meg egy földelt fémtárgyat, hogy a testében lévő statikus elektromos töltés kisüljön.
- **MEGJEGYZÉS:** Ha egy második memóriamodullal bővíti a rendszert, és kétcsatornás működést kíván elérni, gondoskodjon arról, hogy a két memóriamodul ugyanolyan legyen.

Memóriamodul hozzáadása vagy cseréje:

<span id="page-32-0"></span>**VIGYÁZAT!** Az adatvesztés és a rendszerlefagyás megelőzése érdekében tartsa be az alábbiakat:

Memóriamodulok hozzáadása vagy cseréje előtt kapcsolja ki a számítógépet. Ne távolítson el memóriamodult, ha a számítógép alvó vagy hibernált állapotban van.

Ha nem tudja biztosan, hogy a számítógép kikapcsolt vagy hibernált állapotban van-e, kapcsolja be a tápkapcsoló gomb megnyomásával. Ezután állítsa le a számítógépet az operációs rendszerből.

- **1.** Mentse a munkáját, és állítsa le a számítógépet.
- **2.** Válassza le a számítógéphez csatlakozó külső eszközöket.
- **3.** Húzza ki a tápkábelt a váltóáramú aljzatból, és távolítsa el az akkumulátort.
- **4.** Lazítsa meg a memóriamodul-rekesz fedelét rögzítő csavart **(1)**.
- **5.** Távolítsa el a memóriamodul-rekesz fedelét **(2)**.

![](_page_32_Picture_8.jpeg)

- **6.** Memóriamodul cseréje esetén távolítsa el a meglévő memóriamodult:
	- **a.** Húzza szét a rögzítőkapcsokat **(1)** a memóriamodul mindkét oldalán. A memóriamodul ekkor felfelé mozdul.
- <span id="page-33-0"></span>**b.** Fogja meg a memóriamodul szélét **(2)**, és finoman húzza ki a memóriamodult a memóriabővítőhelyről.
- **VIGYÁZAT!** A memóriamodult a sérülések elkerülése érdekében csak a szélénél fogja meg. Ne érjen a memóriamodulon található alkatrészekhez.

![](_page_33_Figure_2.jpeg)

A memóriamodult eltávolítás után helyezze antisztatikus tokba, hogy megóvja.

- **7.** Helyezze be az új memóriamodult:
	- **VIGYÁZAT!** A memóriamodul sérülésének elkerülése érdekében csak a szélénél fogja meg a modult. Ne érjen hozzá a memóriamodulon található alkatrészekhez.
		- **a.** Illessze a memóriamodulon lévő bevágást **(1)** a memória-bővítőhelyben lévő fülhöz.
		- **b.** Miközben a memóriamodul 45 fokos szöget zár be a memóriamodul-rekesz síkjával, nyomja be ütközésig a modult **(2)** a bővítőhelyre.
- <span id="page-34-0"></span>**c.** Óvatosan nyomja le a memóriamodult **(3)** a jobb és bal oldalán egyaránt addig, amíg a rögzítőkapcsok a helyükre pattannak.
	- З
	- **VIGYÁZAT!** Soha ne hajlítsa meg a memóriamodult, mert kárt tehet benne.

- **8.** Igazítsa a memóriamodul-rekesz fedelének füleit **(1)** a számítógépen lévő bemélyedésekhez.
- **9.** Helyezze vissza a fedelet **(2)**.
- **10.** Húzza meg a memóriamodul-rekesz fedelét rögzítő csavart **(3)**.

![](_page_34_Picture_6.jpeg)

**11.** Helyezze vissza az akkumulátort.

- <span id="page-35-0"></span>**12.** Csatlakoztassa újra a külső áramforrást és a külső eszközöket.
- **13.** Kapcsolja be a számítógépet.

### **Alkalmazások és illesztőprogramok frissítése**

A HP javasolja, hogy rendszeresen frissítse az alkalmazásokat és az illesztőprogramokat a legfrissebb verzióra. A programok legfrissebb verziója a <http://www.hp.com/support> webhelyről tölthető le. Regisztrálhat arra is, hogy a frissítések megjelenésekor automatikus értesítést kapjon róluk.

### **A számítógép megtisztítása**

### **A képernyő tisztítása**

**VIGYÁZAT!** Soha ne permetezzen vizet, tisztítófolyadékot vagy vegyszereket a képernyőre, különben maradandó kárt tehet a számítógépben.

A foltok és szöszök eltávolításához rendszeresen tisztítsa meg a képernyőt egy puha, nedves, nem szöszölő kendővel. Ha a képernyő további tisztítást igényel, használjon előnedvesített, antisztatikus törlőkendőt vagy antisztatikus képernyőtisztítót.

### **A billentyűzet és az érintőtábla tisztítása**

Az érintőtáblára kerülő szennyeződés a mutató ugrálását okozhatja a képernyőn. Ennek elkerülése érdekében tisztítsa meg az érintőtáblát egy nedves ruhával, és általában mosson kezet, mielőtt a számítógépet használni kezdi.

**FIGYELEM!** Az elektromos áramütés és a belső alkatrészek károsodásának elkerülése érdekében ne használjon porszívót a billentyűzet tisztításához. A porszívóból szennyeződés rakódhat le a billentyűzet felületére.

Rendszeresen takarítsa a billentyűzetet a billentyűk beragadásának megelőzése, valamint a billentyűk alatt felgyülemlett por, szösz és apró szennyeződések eltávolítása érdekében. Egy fúvócsővel felszerelt sűrített levegős flakon segítségével fellazíthatja és eltávolíthatja a billentyűk alá került szennyeződést.

# <span id="page-36-0"></span>**6 Biztonsági mentés és helyreállítás**

- [Visszaállítás](#page-37-0)
- **[Helyreállító adathordozók létrehozása](#page-37-0)**
- [A rendszer visszaállítása](#page-38-0)
- [Adatok biztonsági mentése és visszaállítása](#page-39-0)

A számítógép olyan, az operációs rendszer és a HP által biztosított eszközöket tartalmaz, amelyekkel megvédheti adatait, és visszaállíthatja őket, ha szükség lenne rájuk.

Ez a fejezet az alábbi témakörökről tartalmaz információkat:

- Helyreállító lemezek vagy helyreállító flash meghajtó elkészítése (a Recovery Manager szoftver szolgáltatása)
- A rendszer helyreállítása (a helyreállítási partícióról, illetve helyreállító lemezekről vagy flash meghajtóról)
- Biztonsági másolat készítése az adatokról
- Program vagy illesztőprogram helyreállítása

## <span id="page-37-0"></span>**Visszaállítás**

A merevlemez meghibásodása esetén a rendszernek a gyári lemezképre való visszaállításához helyreállító lemezekre vagy flash meghajtóra van szükség, amelyek a HP Recovery Manager programmal készíthetők el. A HP javasolja, hogy a szoftverek telepítése után mihamarabb készítsen helyreállító lemezeket vagy flash meghajtót.

Ha valamilyen okból vissza kell állítani a rendszert a gyári állapotába, akkor ezt helyreállító lemezek vagy helyreállítási flash meghajtó nélkül is megteheti a HP helyreállítási partícióval (csak egyes típusokon). Ha ellenőrizni szeretné, hogy van-e helyreállítási partíció a számítógépen, kattintson a **Start** gombra, kattintson a jobb gombbal a **Számítógép** pontra, majd kattintson a **Kezelés**, végül pedig a **Lemezkezelés** parancsra. Ha elérhető helyreállítási partíció, az ablakban látható a Recovery helyreállító meghajtó is.

- **VIGYÁZAT!** A HP Recovery Manager (partíció vagy lemezek/flash meghajtó) csak a gyárilag telepített szoftvereket állítja vissza. A nem a számítógéppel kapott programokat manuálisan újra kell telepíteni.
- **MEGJEGYZÉS:** A helyreállítási partíciót nem tartalmazó számítógépekhez helyreállító lemezeket mellékelünk.

### **Helyreállító adathordozók létrehozása**

A HP azt javasolja, hogy készítsen helyreállító lemezeket vagy flash meghajtót, hogy biztosan vissza tudja állítani a számítógépet az eredeti gyári állapotába, ha a merevlemez esetleg meghibásodik, illetve ha bármilyen okból nem tudja visszaállítani a számítógépet a helyreállítási partíció segítségével. A számítógép üzembe helyezése után készítse el ezeket a lemezeket vagy a flash meghajtót.

**MEGJEGYZÉS:** A HP Recovery Manager csak egy készletnyi helyreállító lemez létrehozását teszi lehetővé. Vigyázzon a lemezekre vagy a flash meghajtóra, és tartsa azokat biztonságos helyen.

**MEGJEGYZÉS:** Ha a számítógépben nincs beépített optikai meghajtó, használhat egy opcionális külső optikai meghajtót (külön vásárolható meg) a helyreállító lemezek létrehozásához, illetve a HP webhelyéről megvásárolhatja a helyreállító lemezeket a számítógéphez. Ha külső optikai meghajtót használ, azt közvetlenül a számítógépen lévő USB-porthoz, nem pedig más külső eszköz, például USB-elosztó USB-portjához kell csatlakoztatnia.

Irányelvek:

- Jó minőségű DVD-R, DVD+R, DVD-R DL vagy DVD+R DL lemezeket vásároljon.
- **MEGJEGYZÉS:** Az újraírható lemezek, például a CD-RW, a DVD±RW, a kétrétegű DVD±RW és BD-RE (újraírható Blu-ray) lemezek nem kompatibilisek a Recovery Manager szoftverrel.
- A művelet végrehajtása során a számítógépnek külső áramforráshoz kell csatlakoznia.
- Számítógépenként csak egy készletnyi helyreállító lemezt, illetve egy helyreállító flash meghajtót lehet készíteni.
- **WEGJEGYZÉS:** A helyreállító lemezek készítésekor számozza meg a lemezeket, mielőtt behelyezné azokat az optikai meghajtóba.
- Szükség esetén a helyreállító lemezek vagy flash meghajtó elkészítésének befejezése előtt is kiléphet a programból. A Recovery Manager következő megnyitásakor a program felajánlja a biztonsági mentés folytatásának lehetőségét.

<span id="page-38-0"></span>Helyreállító lemezek vagy flash meghajtó készítése:

- **1.** Válassza a **Start > Minden program > Recovery Manager > Helyreállítási adathordozók létrehozása** lehetőséget.
- **2.** Kövesse a képernyőn megjelenő utasításokat.

### **A rendszer visszaállítása**

A Recovery Manager program lehetővé teszi, hogy megjavítsa a rendszert, illetve visszaállítsa az eredeti gyári állapotába. A Recovery Manager helyreállító lemezekről vagy egy helyreállítási flash meghajtóról, illetve (csak egyes típusokon) a merevlemez egy erre a célra használt helyreállítási partíciójáról működik.

**E** MEGJEGYZÉS: Rendszer-visszaállítást kell végrehajtani, ha a számítógép merevlemeze meghibásodott, vagy ha a számítógép működésében jelentkező hibák semmilyen más módon nem javíthatók. A rendszer visszaállítása a számítógéppel kapcsolatos problémák javításának legvégső eszköze.

A rendszer visszaállításakor ne feledje az alábbiakat:

- Csak a rendszer azon részeit tudja visszaállítani, amelyekről korábban biztonsági másolatot készített. A HP javasolja, hogy a számítógép üzembe helyezése után mihamarabb készítsen helyreállító lemezeket vagy flash meghajtót a HP Recovery Manager programmal.
- A Windows olyan saját beépített javítási szolgáltatásokat tartalmaz, mint a Rendszervisszaállítás. Ha még nem próbálta ki ezeket a szolgáltatásokat, tegye meg a Recovery Manager használata előtt.
- A Recovery Manager csak a gyárilag előre telepített szoftvereket képes visszaállítani. A nem a számítógéphez mellékelt szoftvereket le kell tölteni a gyártó webhelyéről, vagy újra kell telepíteni a gyártó által biztosított lemezről.

### **Visszaállítás a külön erre a célra kijelölt helyreállítási partícióról (csak egyes típusokon)**

Az erre a célra szolgáló helyreállítási partíció használatakor lehetőség van a folyamat során képek, zenék és egyéb hangfájlok, videók, filmek, rögzített televízióműsorok, dokumentumok, táblázatok, bemutatók, e-mailek, internetes kedvencek és beállítások biztonsági mentésére.

A számítógép az alábbi lépésekkel állítható vissza a helyreállítási partícióról:

- **1.** Indítsa el a Recovery Manager programot az alábbi módszerek egyikével:
	- Válassza a **Start > Minden program > Recovery Manager > Recovery Manager** lehetőséget.

– vagy –

- Kapcsolja be vagy indítsa újra a számítógépet, és nyomja meg az esc billentyűt, miközben a "Press the ESC key for Startup Menu" (nyomja meg az ESC billentyűt az indítómenühöz) üzenet látható a képernyő alján. Ezután amikor az "F11 (System Recovery)" (F11 – rendszer-helyreállítás) üzenet megjelenik a képernyőn, nyomja meg az f11 billentyűt.
- **2.** A **Recovery Manager** ablakban kattintson a **Rendszer-helyreállítás** parancsra.
- **3.** Kövesse a képernyőn megjelenő utasításokat.

### <span id="page-39-0"></span>**Visszaállítás visszaállítási adathordozó segítségével**

- **1.** Lehetőség szerint minden személyes fájlról készítsen biztonsági másolatot.
- **2.** Helyezze az első helyreállító lemezt a számítógép optikai meghajtójába vagy egy opcionális külső optikai meghajtóba, és indítsa újra a számítógépet.

– vagy –

Csatlakoztassa a helyreállítási flash meghajtót a számítógép valamelyik USB-portjába, majd indítsa újra a számítógépet.

- **MEGJEGYZÉS:** Ha a számítógép nem a Recovery Manager programot indítja el automatikusan, akkor módosítani kell a számítógép rendszerindítási sorrendjét.
- **3.** A rendszer indulásakor nyomja meg az f9 billentyűt.
- **4.** Válassza az optikai meghajtót vagy a flash meghajtót.
- **5.** Kövesse a képernyőn megjelenő utasításokat.

### **A számítógép rendszerindítási sorrendjének módosítása**

A rendszerindítási sorrend módosítása helyreállító lemezek esetén:

- **1.** Indítsa újra a számítógépet.
- **2.** Nyomja meg az esc billentyűt a számítógép újraindítása során, majd nyomja meg az f9 billentyűt a rendszerindítási beállítások eléréséhez.
- **3.** Válassza az **Internal CD/DVD ROM Drive** (belső CD/DVD-ROM-meghajtó) lehetőséget a rendszerindítási beállítások ablakában.

A rendszerindítási sorrend módosítása helyreállítási flash meghajtó használatára:

- **1.** Helyezze be a flash meghajtót egy USB-portba.
- **2.** Indítsa újra a számítógépet.
- **3.** Nyomja meg az esc billentyűt a számítógép újraindítása során, majd nyomja meg az f9 billentyűt a rendszerindítási beállítások eléréséhez.
- **4.** Válassza a flash meghajtót a rendszerindítási lehetőségek ablakában.

### **Adatok biztonsági mentése és visszaállítása**

Nagyon fontos, hogy biztonsági mentést készítsen a fájlokról, és hogy az új szoftvereket biztonságos helyen tartsa. Ajánlott új szoftverek és fájlok telepítését követően rendszeresen biztonsági másolatokat készítenie.

Az, hogy mennyire teljesen tudja helyreállítani a rendszert, a legutóbbi biztonsági másolat frissességétől függ.

**WEGJEGYZÉS:** A rendszert a legutóbbi biztonsági mentésből kell helyreállítani, ha a számítógépet vírus támadja meg, vagy a rendszer valamelyik fontosabb összetevője meghibásodik. A számítógépes problémák javításához először a helyreállítással érdemes próbálkozni a rendszer visszaállítása előtt.

<span id="page-40-0"></span>Az adatokat opcionális külső merevlemezre, hálózati meghajtóra vagy lemezekre is mentheti. A biztonsági mentések készítésének javasolt ideje:

Előre beállított időközönként

**TIPP:** Állítson be emlékeztetőket, amelyek rendszeresen figyelmeztetik a biztonsági mentésre.

- A számítógép javítása vagy visszaállítása előtt
- Új szoftver vagy hardver hozzáadásakor, vagy a meglévők módosításakor

Irányelvek:

- Hozzon létre rendszer-visszaállítási pontokat a Windows® Rendszer-visszaállítás szolgáltatásával, és rendszeresen másolja őket optikai lemezre vagy külső merevlemezre. A rendszer-visszaállítási pontok használatáról további információ a következő helyen található: [A](#page-41-0) [Windows rendszer-visszaállítási pontjainak használata,](#page-41-0) 36. oldal .
- Személyes fájljait tárolja a Dokumentumok mappában, és a mappáról rendszeresen készítsen biztonsági másolatot.
- Készítsen képernyőképeket az egyes ablakok, eszköztárak és menük testreszabott beállításairól. A képernyőképekkel sok időt takaríthat meg, ha a beállításokat újra meg kell adnia.

Képernyőkép létrehozása:

- **1.** Jelenítse meg a menteni kívánt képernyőt.
- **2.** Másolja a vágólapra a képernyőt:

Ha csak az aktív ablakról szeretne képet készíteni, nyomja meg az alt+fn+prt sc billentyűkombinációt.

Ha a teljes képernyőt szeretné másolni, nyomja meg az fn+prt sc billentyűkombinációt.

- **3.** Nyisson meg egy dokumentumot egy szövegszerkesztőben, majd válassza a **Szerkesztés > Beillesztés** parancsot. A képernyőről készült kép megjelenik a dokumentumban.
- **4.** Mentse és nyomtassa ki a dokumentumot.

### **A Windows Biztonsági mentés és visszaállítás szolgáltatásának használata**

Irányelvek:

- A biztonsági mentés megkezdése előtt győződjön meg róla, hogy a számítógép hálózati áramforráshoz csatlakozik-e.
- Hagyjon elég időt a biztonsági mentés végrehajtására. A fájlméretektől függően ez akár több mint egy óráig is tarthat.

Biztonsági mentés készítése:

- **1.** Válassza a **Start > Vezérlőpult > Rendszer és biztonság > Biztonsági mentés és visszaállítás** lehetőséget.
- **2.** A biztonsági mentés ütemezéséhez és a másolat létrehozásához kövesse a képernyőn megjelenő utasításokat.

<span id="page-41-0"></span>**E** MEGJEGYZÉS: A Windows® Felhasználói fiókok felügyelete szolgáltatásával növelhető a számítógép biztonsága. A rendszer bizonyos feladatok végrehajtásához, például programok telepítéséhez, alkalmazások futtatásához vagy a Windows beállításainak módosításához kérheti az Ön engedélyét vagy jelszavát is. További információk a Súgó és támogatás szolgáltatásban találhatók.

### **A Windows rendszer-visszaállítási pontjainak használata**

A rendszer-visszaállítási pontok segítségével pillanatképet menthet a merevlemez egy adott pillanatban érvényes állapotáról. Ezután a későbbi változtatásokat visszavonhatja ennek a pontnak a helyreállításával.

**WEGJEGYZÉS:** A korábbi visszaállítási pontra történő helyreállítás nem befolyásolja a legutóbbi visszaállítási pont óta létrehozott adatfájlokat és e-mail üzeneteket.

Létrehozhat további visszaállítási pontokat is a fájlok és a beállítások jobb védelme érdekében.

### **Mikor érdemes visszaállítási pontokat létrehozni?**

- Új szoftver vagy hardver hozzáadásakor, illetve a meglévők módosításakor
- Bizonyos időközönként, amikor a számítógép kifogástalanul működik
- **MEGJEGYZÉS:** Ha visszaáll egy visszaállítási pontra, majd meggondolja magát, vissza tudja állítani a korábbi állapotot.

### **Rendszer-visszaállítási pont létrehozása**

- **1.** Válassza a **Start > Vezérlőpult > Rendszer és biztonság > Rendszer** lehetőséget.
- **2.** A bal oldali ablaktáblán kattintson a **Rendszervédelem** elemre.
- **3.** Kattintson a **Rendszervédelem** fülre.
- **4.** Kövesse a képernyőn megjelenő utasításokat.

#### **Visszaállás korábbi időpontra**

Az alábbi lépésekkel állhat vissza egy olyan (korábbi időpontban létrehozott) visszaállítási pontra, amikor a számítógép még megfelelően működött:

- **1.** Válassza a **Start > Vezérlőpult > Rendszer és biztonság > Rendszer** lehetőséget.
- **2.** A bal oldalon kattintson a **Rendszervédelem** lehetőségre.
- **3.** Kattintson a **Rendszervédelem** fülre.
- **4.** Kattintson a **Rendszer-visszaállítás** lehetőségre.
- **5.** Kövesse a képernyőn megjelenő utasításokat.

# <span id="page-42-0"></span>**7 Ügyféltámogatás**

- Kapcsolatfelvétel az ügyfélszolgálattal
- **[Címkék](#page-43-0)**

## **Kapcsolatfelvétel az ügyfélszolgálattal**

Ha a jelen felhasználói útmutatóban, a *HP noteszgép kézikönyvében* vagy a Súgó és támogatás szolgáltatásban elérhető információk nem adnak választ a kérdéseire, forduljon a HP ügyfélszolgálatához:

<http://www.hp.com/go/contactHP>

**MEGJEGYZÉS:** Az egyes országok kapcsolatfelvételi oldalának eléréséhez kattintson a lap bal oldalán a **Contact HP worldwide** (Kapcsolatfelvétel a HP-vel a világ országaiban) hivatkozásra, vagy keresse fel a [http://welcome.hp.com/country/us/en/wwcontact\\_us.html](http://welcome.hp.com/country/us/en/wwcontact_us.html) weblapot.

Itt az alábbiakra van lehetőség:

- Online cseveghet egy HP technikussal.
- **E** MEGJEGYZÉS: Ha a műszaki támogatással az adott nyelven nem folytatható csevegés, úgy angolul kell írnia.
- E-mailt írhat a HP ügyfélszolgálatának.
- Megkeresheti a HP ügyfélszolgálatnak a világ különböző országaiban hívható telefonszámait.
- Kereshet egy HP szervizközpontot.

## <span id="page-43-0"></span>**Címkék**

A számítógépen elhelyezett címkék olyan információt tartalmaznak, amely az esetleges rendszerproblémák megoldásában, illetve külföldi utazás során nyújthat segítséget:

Sorozatszámcímke – Fontos információkat tartalmaz, például a következőket:

![](_page_43_Picture_109.jpeg)

Tartsa kéznél ezeket az adatokat, amikor kapcsolatba lép a technikai támogatási részleggel. A sorozatszámcímke a számítógép alján található.

- Microsoft® eredetiséget igazoló tanúsítvány A Windows termékazonosító kulcsát tartalmazza. A termékazonosító kulcsra az operációs rendszer frissítésekor és hibáinak elhárításakor lehet szükség. A Microsoft eredetiséget igazoló tanúsítvány a számítógép alján található.
- Hatósági címke Hatósági információkat tartalmaz a számítógépről. A hatósági címke az akkumulátorrekeszben található.
- Vezeték nélküli eszközök tanúsítványcímkéi (csak egyes típusokon) Információkat tartalmaznak az opcionális vezeték nélküli eszközökről, és tartalmazzák azon országok, illetve térségek hatóságainak jóváhagyási jelzéseit, amelyekben az eszköz használatát engedélyezték. Ha a számítógépben van legalább egy vezeték nélküli eszköz, akkor megtalálható rajta legalább egy tanúsítványcímke is. Erre az információra külföldi utazás során lehet szükség. A vezeték nélküli eszközök tanúsítványcímkéi a számítógép alján találhatók.

# <span id="page-44-0"></span>**8 Műszaki jellemzők**

- **·** [Bemeneti teljesítmény](#page-45-0)
- [Üzemi környezet](#page-46-0)

## <span id="page-45-0"></span>**Bemeneti teljesítmény**

Az ebben a részben található áramellátási adatok hasznosak lehetnek, ha külföldi utazást tervez a számítógéppel.

A számítógép egyenárammal működik, amely egyenáramú és váltakozó áramú áramforrásból is biztosítható. A váltakozó áramú áramforrás névleges feszültségének 100–240 V, frekvenciájának 50– 60 Hz közé kell esnie. Bár a számítógép önálló egyenáramú áramforrásból is táplálható, a tápellátást lehetőleg a számítógéphez mellékelt vagy a HP által jóváhagyott váltakozó áramú tápegységgel, illetve egyenáramú áramforrással biztosítsa.

A számítógép az alábbi feltételek mellett működtethető egyenáramról.

![](_page_45_Picture_77.jpeg)

**E** MEGJEGYZÉS: Ez a termék olyan norvég informatikai energiaellátó rendszerekhez készült, amelyek vonalfeszültsége nem haladja meg a 240 V effektív feszültséget.

**MEGJEGYZÉS:** A számítógéphez szükséges üzemi feszültség és áramerősség a hatósági címkén van feltüntetve.

# <span id="page-46-0"></span>**Üzemi környezet**

![](_page_46_Picture_73.jpeg)

# <span id="page-47-0"></span>**Tárgymutató**

### **A**

akkumulátor cseréje [22](#page-27-0) akkumulátorkioldó zár [12](#page-17-0) akkumulátorrekesz [12](#page-17-0), [38](#page-43-0) a rendszer-visszaállítás használata [36](#page-41-0) Az érintőtábla jelzőfénye [4](#page-9-0)

### **B**

beépített webkamera jelzőfényének helye [11](#page-16-0) belső képernyő, kapcsoló [11](#page-16-0) belső mikrofon helye [11](#page-16-0) bemeneti teljesítmény [40](#page-45-0) billentyűk esc [7](#page-12-0) fn [7](#page-12-0) helyi menü [7](#page-12-0) művelet [7](#page-12-0) Windows<sub>7</sub> biztonsági kábel befűzőnyílásának helye [8](#page-13-0) biztonsági mentés személyes fájlok [35](#page-40-0) testreszabott ablakok, eszköztárak és menüsávok beállításai [35](#page-40-0) Bluetooth-címke [38](#page-43-0) bővítőhelyek biztonsági kábel [8](#page-13-0) memóriakártya [9](#page-14-0)

### **C**

caps lock jelzőfény bemutatása [5](#page-10-0) címkék Bluetooth [38](#page-43-0) hatósági [38](#page-43-0) Microsoft eredetiséget igazoló tanúsítvány [38](#page-43-0) sorozatszám [38](#page-43-0)

vezeték nélküli eszközök tanúsítványa [38](#page-43-0) WLAN [38](#page-43-0)

#### **CS**

csatlakozó, tápellátás [8](#page-13-0) csatlakozóaljzatok hálózat [9](#page-14-0) hangbemenet (mikrofon) [9](#page-14-0) hangkimenet (fejhallgató) [9](#page-14-0) RJ-45 (hálózat) [9](#page-14-0) csippentő érintőtáblamozdulat [21](#page-26-0)

### **E**

egér, külső beállítás [18](#page-23-0) elnémítás billentyű helye [18](#page-23-0) eredetiséget igazoló tanúsítvány címkéje [38](#page-43-0) érintőtábla gombok [5](#page-10-0) használat [18](#page-23-0) érintőtábla-terület helye [5](#page-10-0) esc billentyű bemutatása [7](#page-12-0)

### **F**

f11 [33](#page-38-0) fejhallgató- (hangkimeneti) aljzat helye [9](#page-14-0) fn billentyű bemutatása [7](#page-12-0)

### **G**

gombok bal érintőtáblagomb [5](#page-10-0) jobb érintőtáblagomb [5](#page-10-0) tápkapcsoló [6](#page-11-0) görgető érintőtábla-mozdulat [21](#page-26-0)

### **H**

hálózati csatlakozóaljzat helye [9](#page-14-0) hangbemeneti (mikrofon-) aljzat helye [9](#page-14-0) hangerőbillentyűk helye [18](#page-23-0) hangkimeneti (fejhallgató-) aljzat helve [9](#page-14-0) használható lemezek [32](#page-37-0) hatósági információk hatósági címke [38](#page-43-0) vezeték nélküli eszközök tanúsítványcímkéi [38](#page-43-0) HDMI-port helye [9](#page-14-0) helyi menü billentyű helye [7](#page-12-0) helyreállítás, rendszer [33](#page-38-0) helyreállítás a helyreállító lemezekről [34](#page-39-0) helyreállítás az erre a célra szolgáló helyreállítási partícióról [33](#page-38-0) helyreállító lemezek [32](#page-37-0)

### **I**

Internetkapcsolat beállítása [15](#page-20-0) internetszolgáltató használata [14](#page-19-0)

### **J**

jelzőfények áramellátás [5](#page-10-0), [10](#page-15-0) caps lock [5](#page-10-0) meghajtó [10](#page-15-0) vezeték nélküli [5](#page-10-0) webkamera [11](#page-16-0)

### **K**

képernyő fényerejét állító billentyűk [17](#page-22-0) Kézmozdulatok az érintőtáblán csippentés [21](#page-26-0)

görgetés [21](#page-26-0) nagyítás [21](#page-26-0) külső monitor portja [9](#page-14-0)

#### **M**

médiakezelő billentyűk [18](#page-23-0) meghajtó jelzőfénye [10](#page-15-0) megjelenítés helye, váltás [18](#page-23-0) megjelenítés váltása [18](#page-23-0) memóriakártya-nyílás helye [9](#page-14-0) memóriamodul behelyezés [28](#page-33-0) csere [26](#page-31-0) eltávolítás [27](#page-32-0) memóriamodul-rekesz bemutatása [12](#page-17-0) memóriamodul-rekesz fedele eltávolítás [27](#page-32-0) visszahelyezés [29](#page-34-0) merevlemez eltávolítás [24](#page-29-0) telepítés [25](#page-30-0) merevlemezrekesz bemutatása [12](#page-17-0) Microsoft eredetiséget igazoló tanúsítvány címkéje [38](#page-43-0) mutatóeszközök beállítások megadása [18](#page-23-0) műveletbillentyűk a képernyő fényerejének növelése [17](#page-22-0) bemutatása [7](#page-12-0) hangerő beállítása [18](#page-23-0) hangszóró elnémítása [18](#page-23-0) képernyő fényerejének csökkentése [17](#page-22-0) megjelenítés helyének váltása [18](#page-23-0) Súgó és támogatás [17](#page-22-0) vezeték nélküli [18](#page-23-0) zenei CD, DVD és BD lemezek kezelőszervei [18](#page-23-0)

#### **N**

nagyító érintőtábla-mozdulat [21](#page-26-0)

#### **O**

operációs rendszer Microsoft eredetiséget igazoló tanúsítvány címkéje [38](#page-43-0) termékazonosító kulcs [38](#page-43-0)

optikai meghajtó helye [8](#page-13-0)

#### **P**

portok HDMI [9](#page-14-0) külső monitor [9](#page-14-0) USB [8](#page-13-0), [9](#page-14-0)

#### **R**

Recovery Manager [33](#page-38-0) rendszer-helyreállítás [33](#page-38-0) rendszer-visszaállítási pontok [36](#page-41-0) részegységek alulnézet [12](#page-17-0) bal oldal [9](#page-14-0) felülnézet [4](#page-9-0) jobb oldal [8](#page-13-0) kijelző [11](#page-16-0) RJ-45 (hálózati) csatlakozóaljzat helye [9](#page-14-0)

### **S**

sorozatszám [38](#page-43-0) sorozatszám, számítógép [38](#page-43-0) Súgó és támogatás műveletbillentyű [17](#page-22-0)

### **SZ**

szellőzőnyílások helye [9](#page-14-0), [12](#page-17-0)

### **T**

tápcsatlakozó helye [8](#page-13-0) tápfeszültségjelző fény helye [5](#page-10-0), [10](#page-15-0) tápkapcsoló gomb bemutatása [6](#page-11-0) termékazonosító kulcs [38](#page-43-0) terméknév és termékszám, számítógép [38](#page-43-0)

### **U**

USB-portok helye [8,](#page-13-0) [9](#page-14-0) utazás a számítógéppel [38](#page-43-0)

### **Ü**

üzemi környezet [41](#page-46-0)

### **V**

váltóáramú tápegység [8](#page-13-0) váltóáramú tápegység jelzőfényének helye [8](#page-13-0) vezeték nélküli beállítás [15](#page-20-0) vezeték nélküli billentyű helye [18](#page-23-0) vezeték nélküli eszközök jelzőfénye [5](#page-10-0) vezeték nélküli eszköz tanúsítványcímkéje [38](#page-43-0) vezeték nélküli hálózat, csatlakozás [14](#page-19-0) vezeték nélküli hálózathoz (WLAN) szükséges eszközök [15](#page-20-0) vezeték nélküli útválasztó konfigurálása [16](#page-21-0) visszaállítási pontok [36](#page-41-0)

### **W**

webkamera helye [11](#page-16-0) webkamera jelzőfényének helye [11](#page-16-0) Windows-billentyű helye [7](#page-12-0) WLAN csatlakozás [15](#page-20-0) védelem [16](#page-21-0) WLAN-antennák helye [11](#page-16-0) WLAN beállítása [15](#page-20-0) WLAN-címke [38](#page-43-0) WLAN-eszköz [38](#page-43-0)

### **Z**

zár, akkumulátorkioldó [12](#page-17-0)